# RV215W上的通道組態

## 目標 Ī

通道是一種功能,用於透過不同型別的網路從一種型別的網路傳輸封包。最常見的隊道型別是 6to4隧道。這種型別的隧道允許通過封裝通過IPv4網路傳輸IPv6資料包。在從IPv4過渡到 IPv6的過程中,建立了6to4隧道以支援這兩種IP型別。較不常用的隧道型別是4to6隧道。這種 型別的隧道允許通過IPv6網路傳輸IPv4資料包。

本文說明如何在RV215W上配置隧道。

## 適用裝置

·RV215W

## 軟體版本

•1.1.0.5

### 通道 Ĩ,

#### 6to4通道

6to4隧道允許通過IPv4網路傳輸IPv6資料包。這可以通過將IPv6資料包封裝到IPv4資料包來實 現。一旦遠端IPv6網路收到資料包,該資料包將解除封裝返回到IPv6資料包。如果ISP不提供 6RD隧道,則使用此類隧道。

步驟1.登入到Web配置實用程式並選擇Networking > IPv6 > Tunneling。Tunneling頁面隨即開 啟:

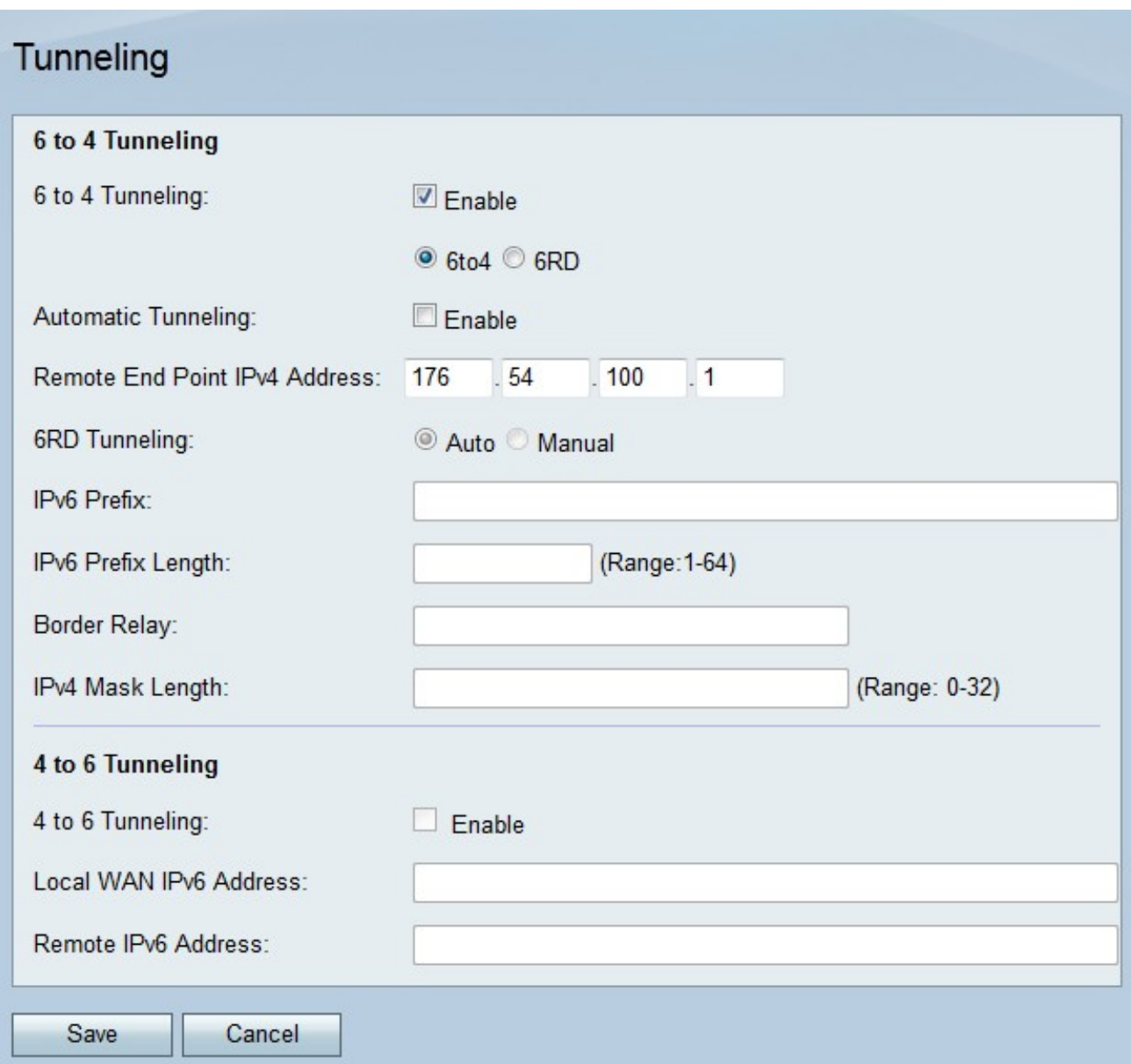

步驟2.選中6 to 4 Tunneling欄位中的Enable以啟用6to4隧道。

附註:要使用6to4隧道,必須在IP Mode頁面上將LAN配置為IPv6和WAN IPv4。有關詳細資 訊,請參閱RV215W上的IP模式配置文章。

步驟3.按一下6to4單選按鈕將隧道型別配置為6to4。

步驟4.選中Automatic Tunneling欄位中的Enable,以自動配置6to4隧道。自動6to4通道將 IPv4網路視為非廣播多重存取(NBMA)網路,其中連線多個主機,但資料透過虛電路直接從一 台主機傳輸到另一台主機。嵌入在IPv6地址中的IPv4地址用於確定隧道的另一端。

步驟5.如果未啟用自動隧道,請輸入要建立手動隧道的網路的端點IPv4地址。手動隧道是通過 IPv4網路在兩個IPv6域之間的永久鏈路。

步驟6.按一下「Save」。

#### 第六個通道

6快速部署(6RD)是6to4隧道的更安全版本。在第6RD中,每個ISP提供其自己的唯一IPv6字首 ,而不是標準的2002::/16 6to4字首。這允許ISP控制隧道的QoS以及哪些使用者可以使用中繼 伺服器。

步驟1.登入到Web配置實用程式並選擇Networking > IPv6 > Tunneling。Tunneling頁面隨即開 啟:

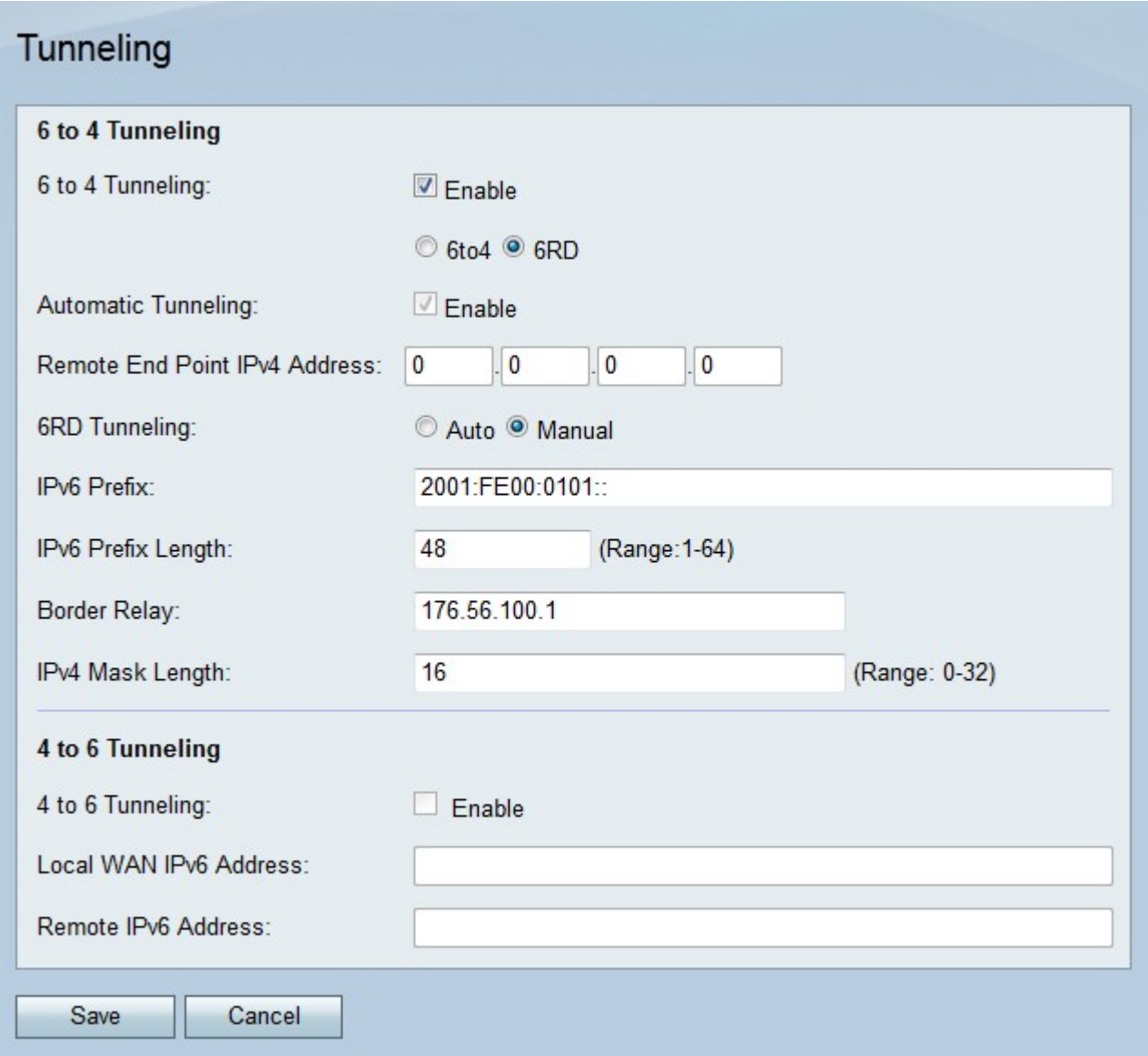

步驟2.選中6 to 4 Tunneling欄位中的Enable以啟用6to4隧道。

附註:要使用6to4隧道,必須在IP Mode頁面上將LAN配置為IPv6和WAN IPv4。有關詳細資 訊,請參閱RV215W上的IP模式配置文章。

步驟3.按一下6RD單選按鈕將隧道型別配置為6RD。

步驟4.點選與所需隧道連線模式對應的單選按鈕。

·自動 — 第六代隧道自動配置。自動6to4通道將IPv4網路視為非廣播多重存取(NBMA)網路 ,其中連線多個主機,但資料透過虛電路直接從一台主機傳輸到另一台主機。嵌入在IPv6地 址中的IPv4地址用於確定隧道的另一端。

·手動 — 必須手動配置第6個隧道。手動隧道是通過IPv4網路在兩個IPv6域之間的永久鏈路。

步驟5.如果連線模式為手動,請配置以下欄位。

·IPv6字首 — 輸入ISP用於隧道的IPv6字首。

·IPv6字首長度 — 輸入IPv6地址的字首長度。

·邊界中繼 — 輸入邊界路由器的IPv6地址。

·IPv4掩碼長度 — 輸入遠端終端的IPv4掩碼長度。

步驟6.按一下「Save」。

#### 4至6通道

4to6隧道允許通過IPv6網路傳輸IPv4資料包。當本地IPv4網路通過IPv6網間網路向遠端IPv4網 路傳送資料包時,使用此功能。

步驟1.登入到Web配置實用程式並選擇Networking > IPv6 > Tunneling。Tunneling頁面隨即開 啟:

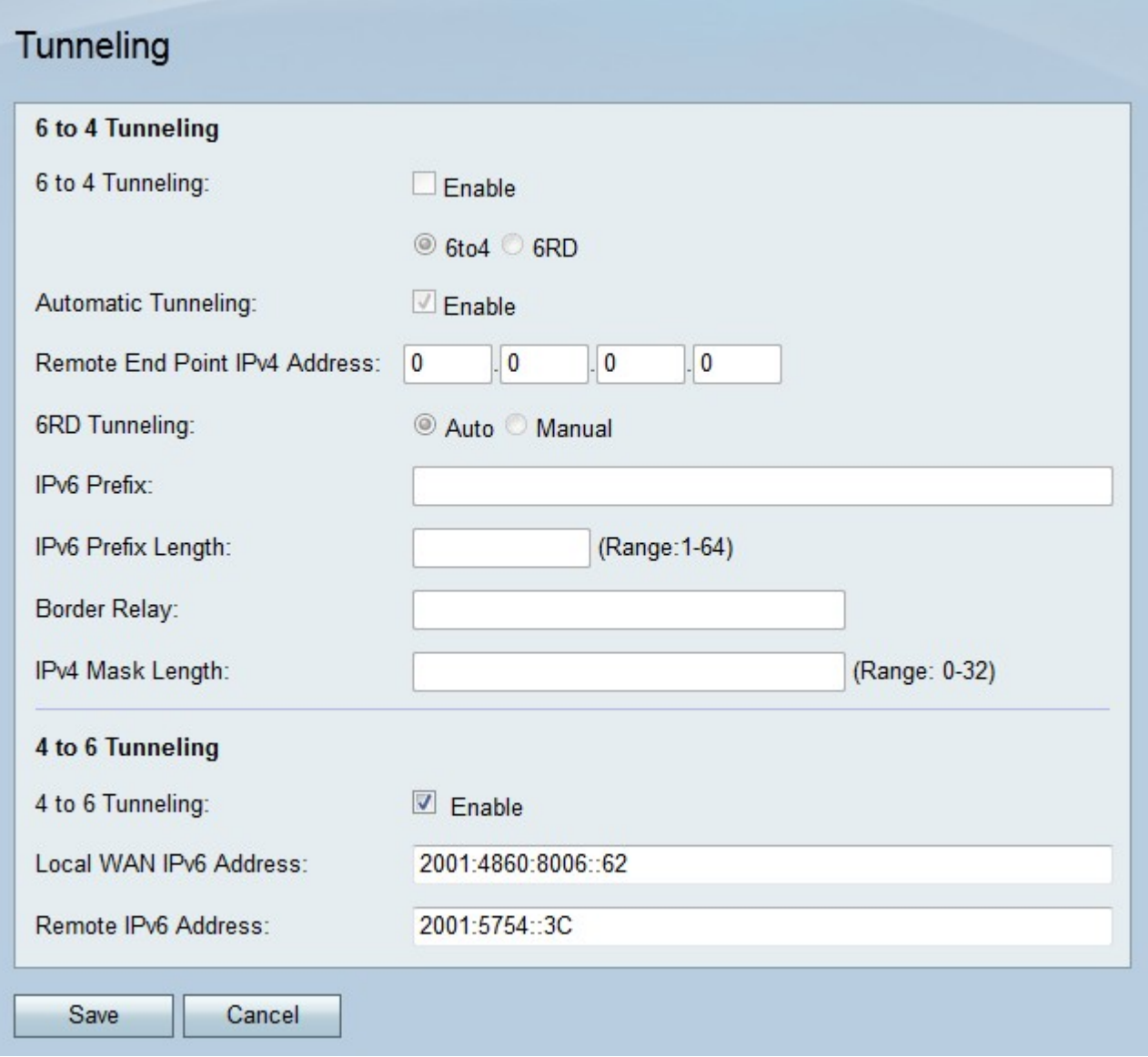

步驟2.在4 to 6 Tunneling欄位中選中Enable,以啟用4 to 6通道。

附註:要使用4to6隧道,必須在IP Mode頁面上將LAN配置為IPv6,並將WAN配置為IPv4。 步驟3.在本地WAN IPv6地址欄位中輸入RV215W的IPv6地址。

步驟4.在「遠端IPv6地址」欄位中輸入要建立通往的隧道的遠端終端的IPv6地址。

步驟5.按一下Save。